## NTT EAST CONFIDENTIAL

本情報は、NTT東日本が所有する情報であり、NTT東日本が許可した者 以外への開示、および許可した目的以外で使用することを禁止します。

# **AIよみと~るサポートサイト について**

# **2021年11月 東日本電信電話株式会社**

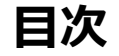

- **1. AIよみと~るサポートサイトとは**
- **2. AIよみと~るサポートサイト概要・利用イメージ**
- **3. アカウント登録方法**
- **4. パスワード再設定方法**
- **5. お問い合わせ先**

1.AIよみと~るサポートサイトとは *NTT EAST CONFIDENTIAL* 

# **AIよみと~るサポートサイトとは?**

- **AIよみと~るの操作方法やアカウント管理の考え方など、基礎から応用部分まで、幅広くお役立ち 情報を掲載したエンドユーザ様向けのサイトになります。**
- **また、サイト閲覧後も疑問解消しない場合、サポートサイトのお問合せフォームからNTT東日本オー トメーションサポートセンタへのお問合せも可能です。**
- **≪サポートサイト≫ 利用方法のお困りごとや疑問を入力いただけ** 何をお探しですか? **れば、入力内容に関連度の高いコンテンツを** Q 回答を検索 **表示します。** 亘 Ô  $\bullet$ はじめに ALOCR 学習動画 帳票設定ガイド **帳票設定・データ加工など、作業単位で** 読取範囲の指定方法や読取条件の詳細情報など、 AI-OCRサービスの概要を理解いただき、基本的な設 AI-OCRの機能や操作を学習できる動画を用意してい 定と操作の流れに慣れていただくためのコンテンツ 適なOCRのための各種設定となります。また非定型 ます。 となります。お問い合わせフォームもこちらにあり 帳票の読取についても紹介しております。 **サービス利用方法のご理解を深めていただけ** 招募磁矩 ます。 フォルダの作成 初級編データ加工の AI-OCRサービスの概要 読取節用の指定 **るよう、体系的にコンテンツを掲載しております。** 初級編 データ加工2 Step 1: 読取範囲の設定 中級編 精度向上のコツ① (ユーザ辞書、帳票位置ず オペアの短事を実実しき Step 2: 読取 (OCR) れ対策) **(説明動画コンテンツもあり!)** Step 3: エントリーとCSVダウンロード すべての記事を表示→ オペアの記事を表示→ O<sub>c</sub> B ≏ 読取 > エントリー > CSV出力の データ加工設定ガイド Elastic Sorter ガイド **サイトを通じて、NTT東日本オートメーション** 操作ガイド 読み取った文字列をそのまま出力するだけでなく、 Elastic Sorter を使うことで手作業での書類の仕分 白動処理のルールを適用するアとで、必要とする をする必要がなくなります。OCRとの連携や仕分 ファイルの読み取り、読取結果のチェック方法、CS **サポートセンタへのお問い合わせも可能です。**精度の向上について説明しております。 データ形式や文字列に変換することができます。 Vダウンロードまでの流れの説明となります。 データ加工設定の概要 仕分けルールの作成 ファイルのアップロード ファイルのアップロード

2.サポートサイト利用概要・利用イメージ NTT EAST CONFIDENTIAL

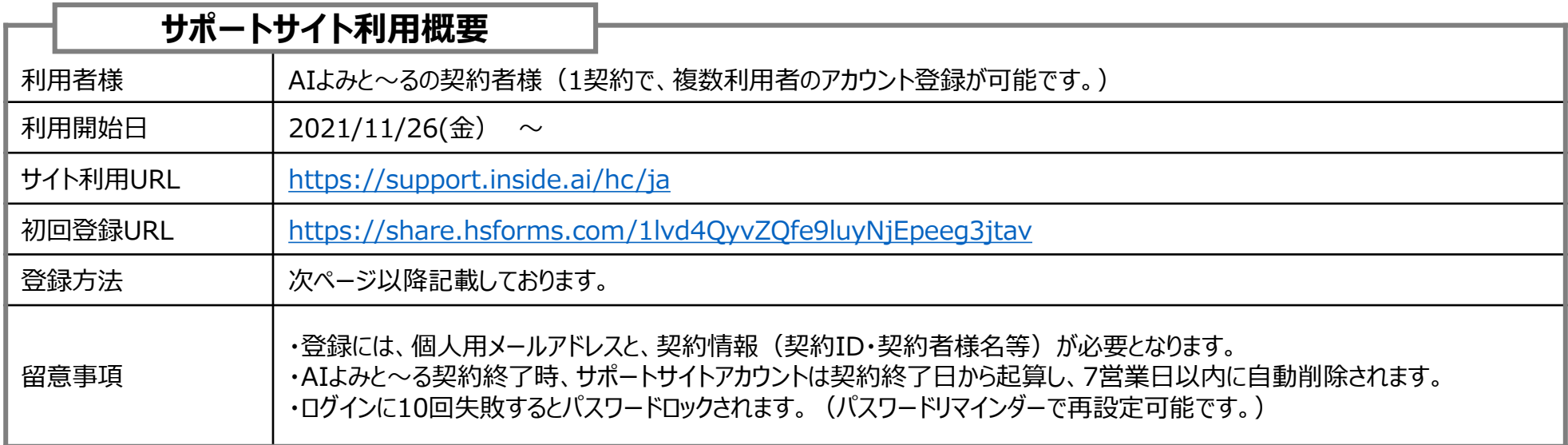

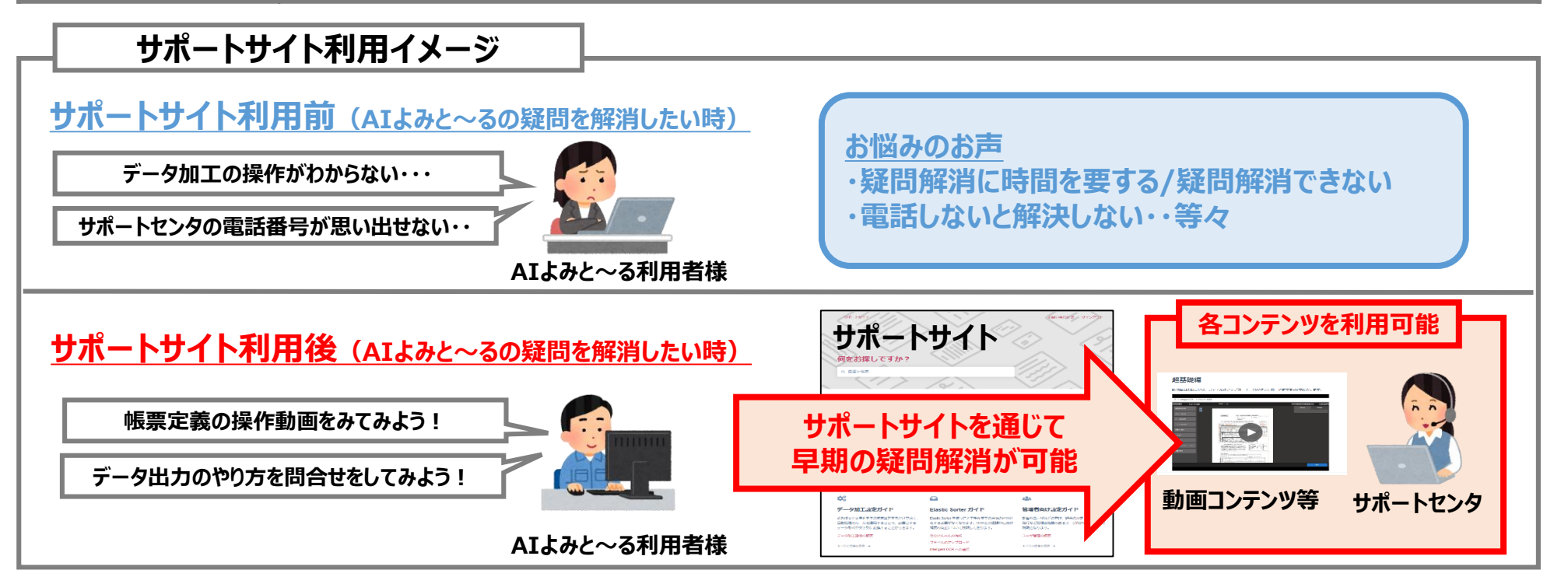

#### **3-1.アカウント登録方法**

NTT EAST CONFIDENTIAL

①AIよみと~るにログインします。 ②右上タブより、サポートを選択します。 ③サポートサイトタブより、サポートサイト(登録フォーム)を選択します。 (<https://share.hsforms.com/1lvd4QyvZQfe9luyNjEpeeg3jtav>) ④ユーザ登録フォームに、契約情報等を入力します。

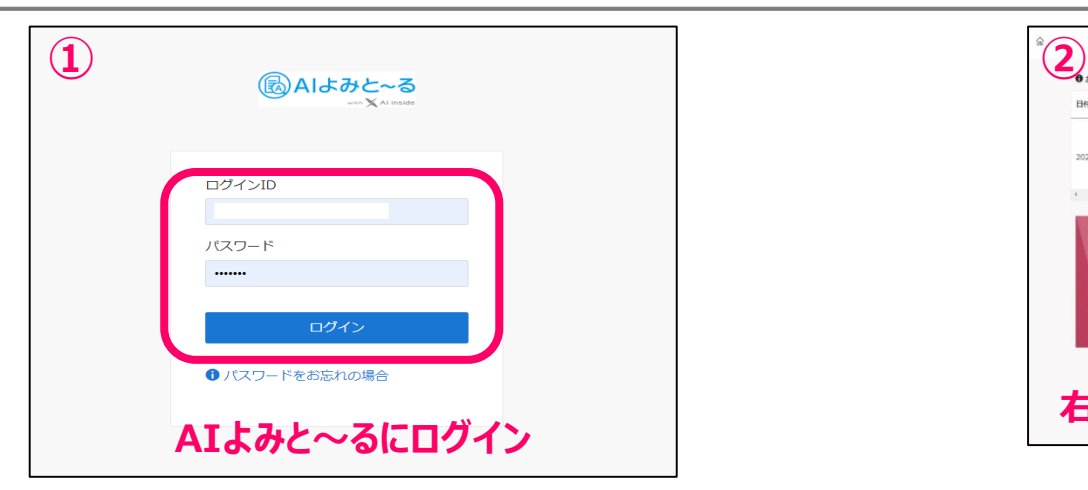

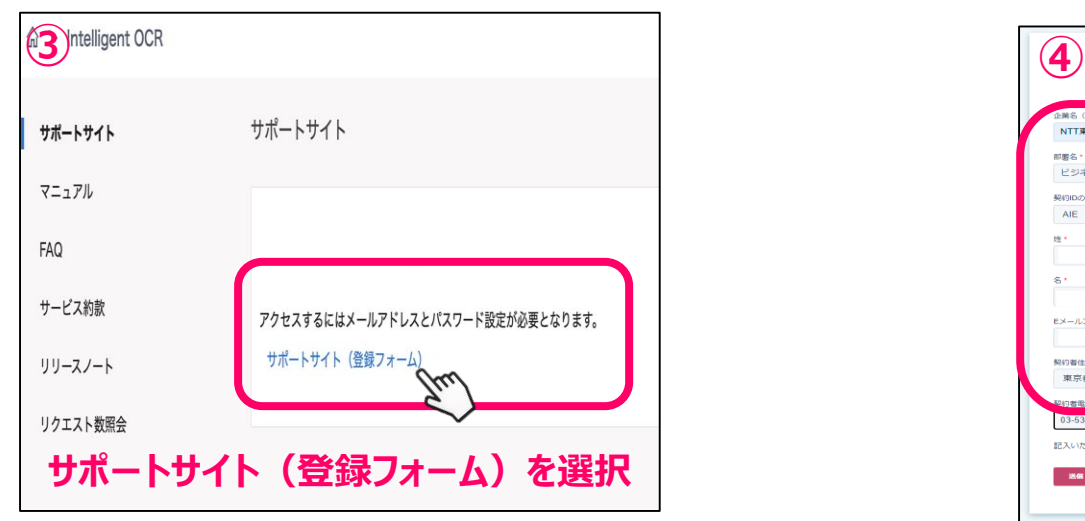

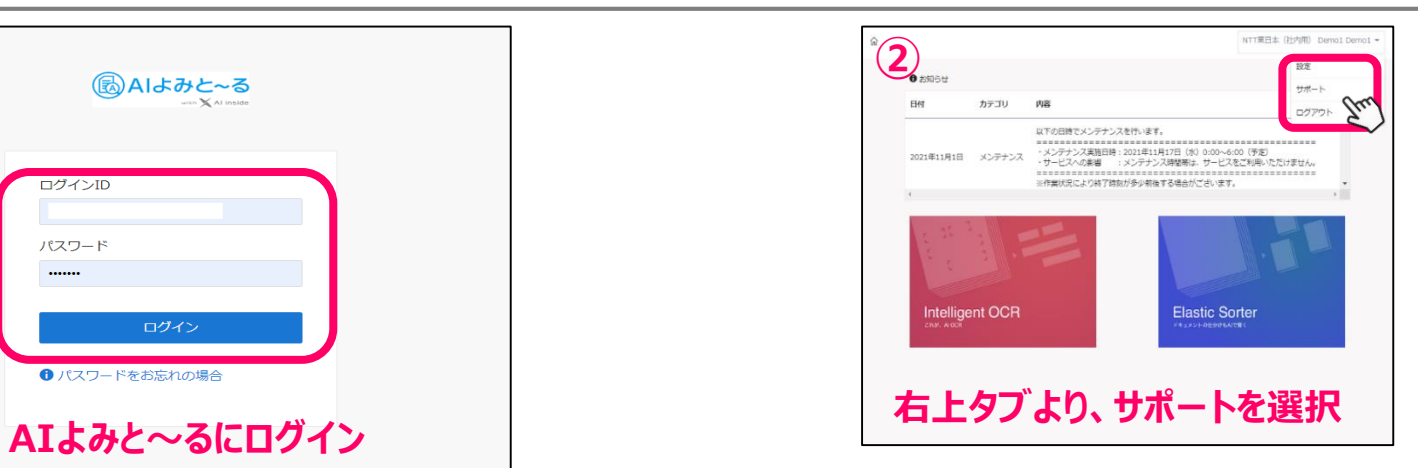

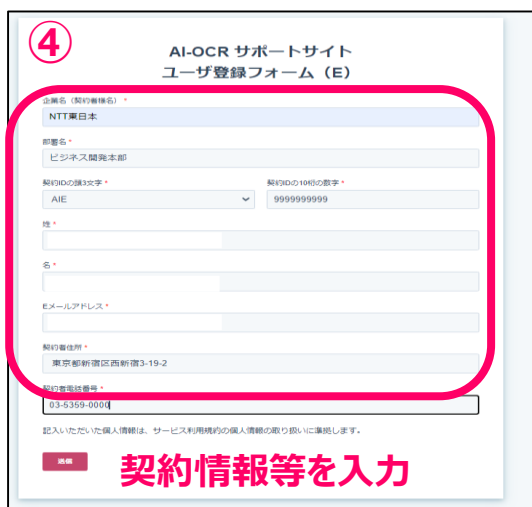

#### **3−2.アカウント登録方法 NTT EAST CONFIDENTIAL**

⑤送信完了画面に推移します。完了画面に、サポートサイトURLがあるためブラウザにブックマーク保存します。 ⑥メール(件名:サポートサイトのパスワード登録のお願い)を受領し、『登録してコンテンツを表示』を選択します。 ⑦サポートサイトで利用する任意のパスワードを入力のうえ保存ボタンを押します。 ⑧メール(件名:サポートサイトのパスワード設定完了のお知らせ)を受領し、『サインイン』を選択します。

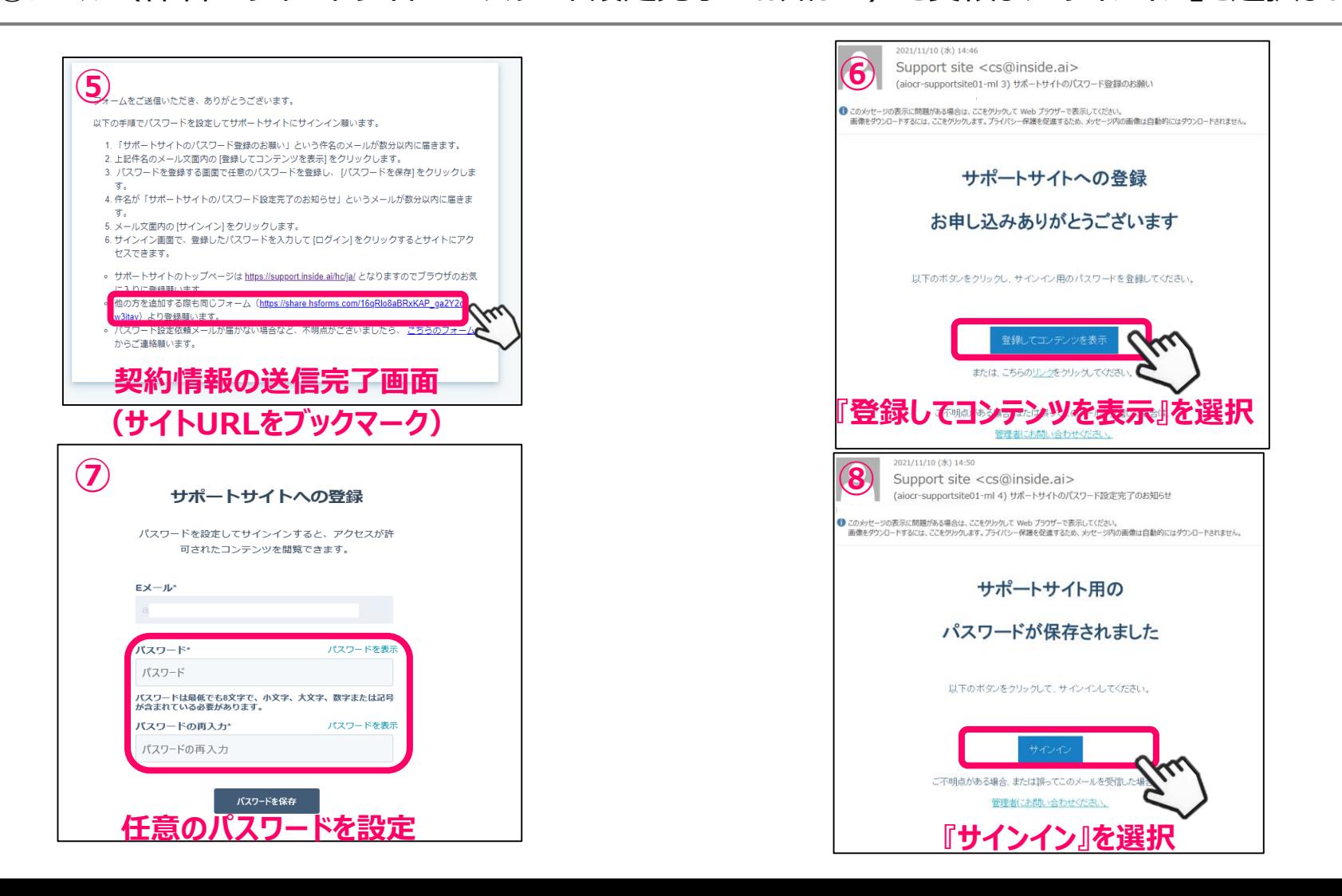

#### **3-3.アカウント登録方法** NTT EAST CONFIDENTIAL

#### ⑨ブックマークしていたサポートサイトログインURLに、登録メールアドレス・パスワードを入力し、ログインします。 (<https://support.inside.ai/hc/ja>) ⑩サポートサイト上でコンテンツ閲覧ができます。

**⑨ ⑩** このページを表示するにはサイン 何をお探しですか? インしてください Q 回答を検索 サポートサイトはAI-OCRサービスのユーザ様向け限定の サイトのため、登録したメールアドレスとパスワードを 使ってサインインしていただく必要があります。  $\bigodot$  $\sim$ 므 サポートサイトへの登録方法はご購入元にお問い合わせ はじめに AI-OCR 学習動画 帳票設定ガイド AI-OCRサービスの概要を理解いたださ、基本的な設 いただくようお願いいたします。 定と操作の流れに慣れていただくためのコンテンツ ます。 となります。お問い合わせフォームもこちらにあり 超基礎操 ます。 フォルダの作成 初級編データ加工① AI-OCRサービスの概要 Eメール\* 読取範囲の指定 初級編データ加工(2) Sten 1: NEINBRINGWATE 中級編 精度向上のコツ① (ユーザ辞書、株売位置ず すべての記事を表示 → Step 2: 珊瑚 (OCR) Eメール 219186) Step 3: エントリーとCSVダウンロード すべての記事を表示→ ホベアの記事を実施 → パスワード\* パスワードを表示 背  $\mathcal{L}_\alpha$  $\mathbf{\Omega}$ パスワード 読取 > エントリー > CSV出力の データ加工設定ガイド 操作ガイド 読み取った文字列をそのまま出力するだけでなく、 自動処理のルールを適用することで、必要とする ☑ ログイン情報を記憶する ファイルの感み取り、感謝結果のチェック方法、CS データ形式や文字列に変換することができます。 Vダウンロードまでの流れの説明となります。 パスワードをお忘れですか? データ加工設定の概要 仕分けルールの作成 ファイルのアップロード ファイルのアップロード ベリファイ すべての記事を表示→ Intelligent OCR への送信 CSVダウンロード ログイン すべての記事を表示 → すべての記事を表示→

**メールアドレス・パスワードを入力しログイン 閲覧したいコンテンツを選択**

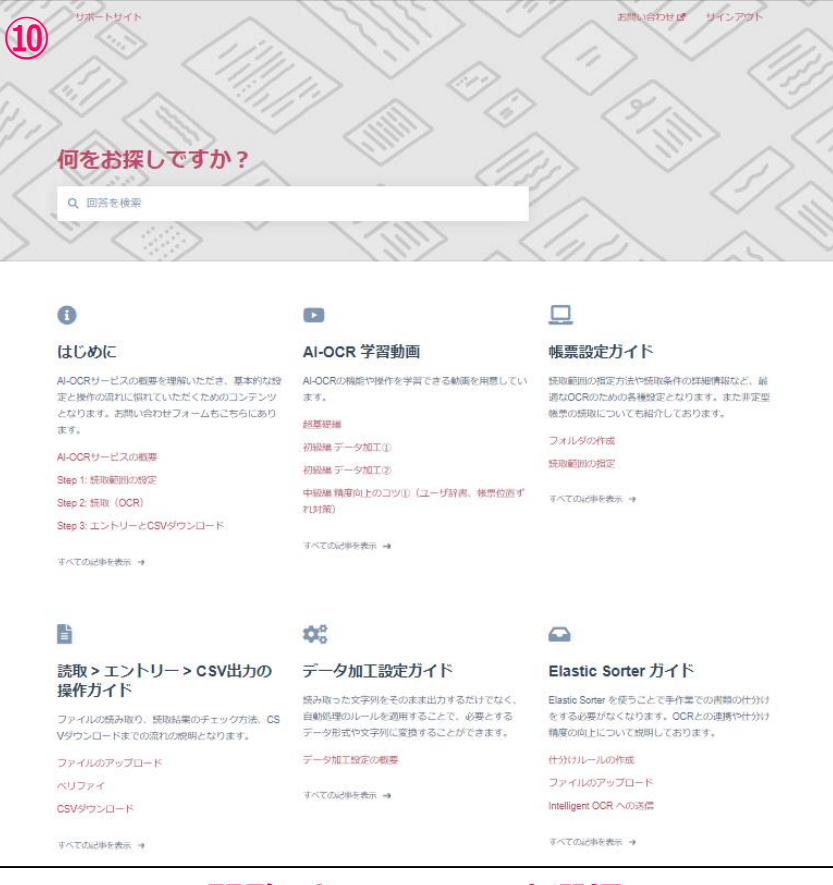

# ■サポートサイト登録上の注意事項

・過去に、AI inside社が提供するOCRサービス『DX Suite』や、『with AI inside』『with DX Suite』といった名称が付くOCRサービスのご利用がある場合、旧サービス終了日から7営 業日以降にサポートサイトをご登録願います。

・NTT東日本が提供するAIよみと~るについて、廃止・新設を伴うプラン変更をした場合、旧 プラン終了日後にサポートサイトアカウントは自動削除されます。新プランでサポートサイト利用 する際は、旧プラン終了日から7営業日以降にサポートサイトのご登録・ご利用開始をお願い いたします。

・7営業日以内に登録をした場合、『サポートサイトのパスワード登録のお願い』メールが通知さ れません。ご不便をおかけいたしますが、7営業日以内にご利用したい場合、NTT東日本オー トメーションサポートセンタまでお問合せ下さい。

## **4.アカウントのパスワードを忘れたとき** NTT EAST CONFIDENTIAL

①サポートサイトサインインページの『パスワードをお忘れですか?』を選択します。 ②メール(件名:サポートサイトのパスワードリセット)を受領し、『パスワードをリセット』を選択します。 ③パスワードリセット画面で、任意のパスワードを設定します。(前回利用のパスワードはご利用できません。)

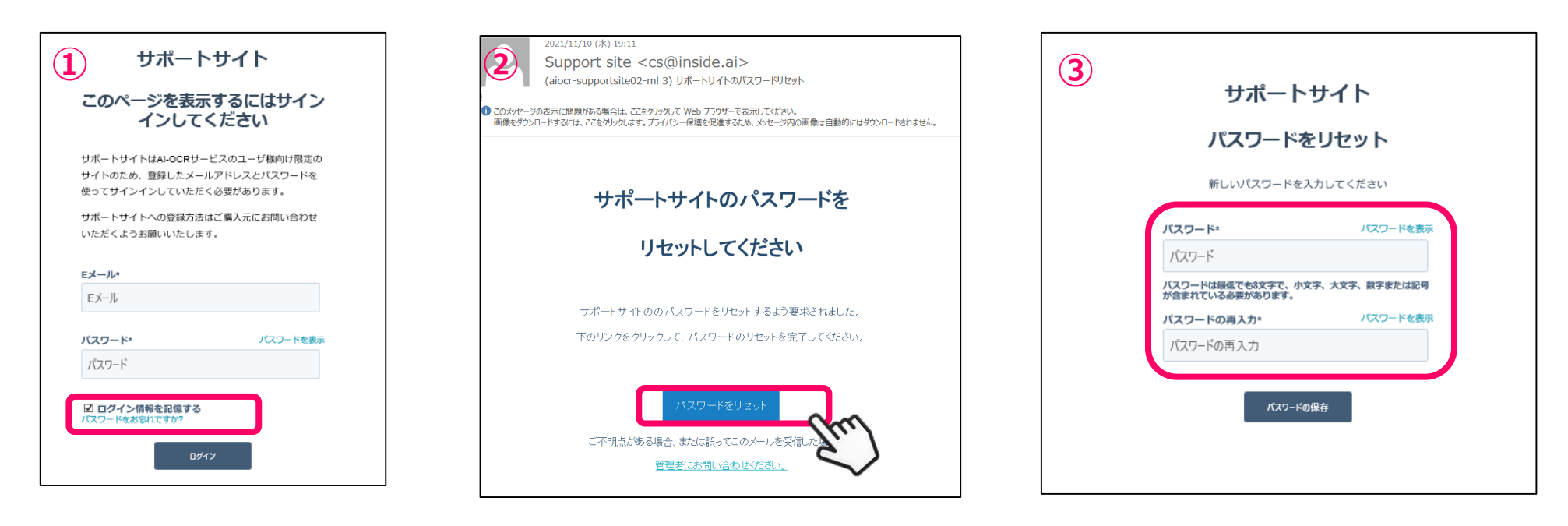

**『パスワードをお忘れですか?』を選択 『パスワードをリセット』を選択 任意のパスワードを設定**

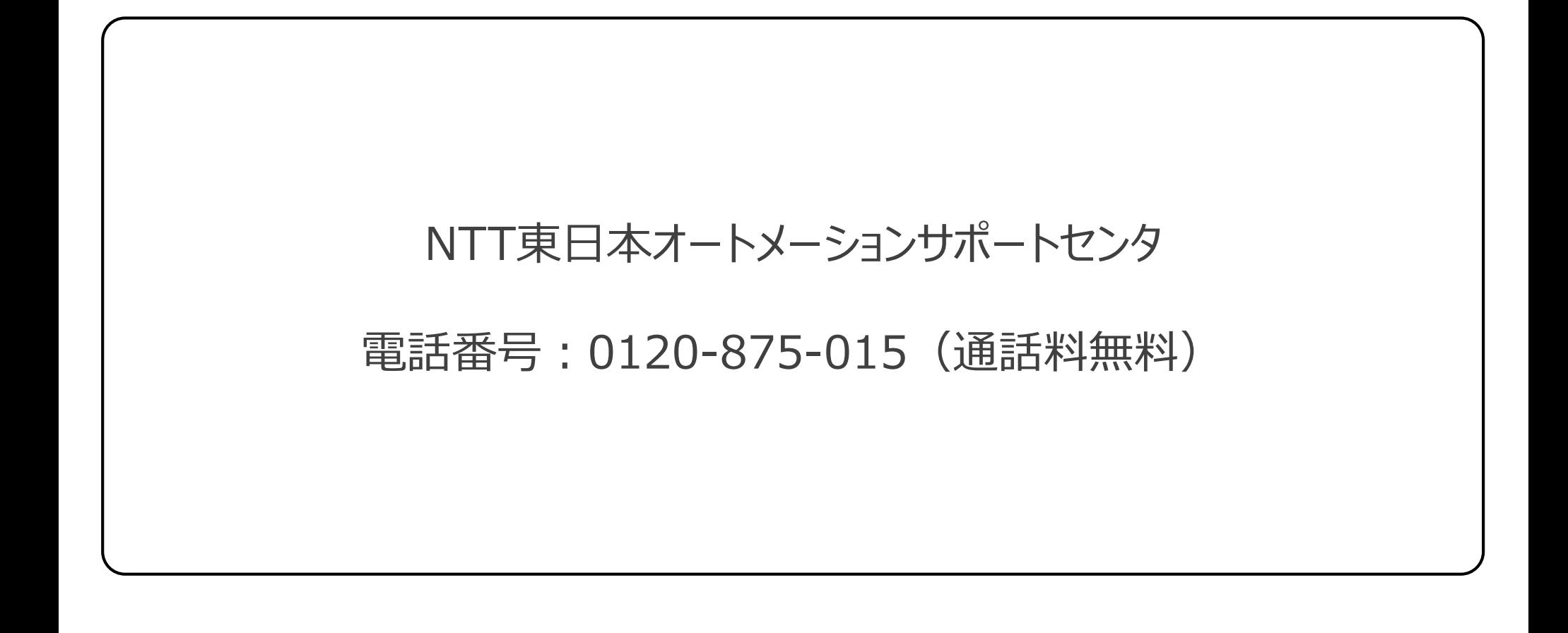